## Início **DCP-9270CDN Guia de Instalação Rápida**

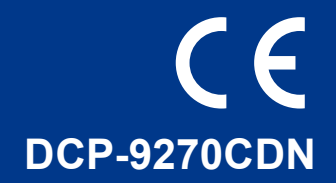

Leia Folheto de Segurança e Questões Legais primeiro, antes de instalar o equipamento. Em seguida, leia este Guia de Instalação Rápida para uma instalação e configuração correctas.

Para ver o Guia de Instalação Rápida noutros idiomas, consulte [http://solutions.brother.com/.](http://solutions.brother.com/)

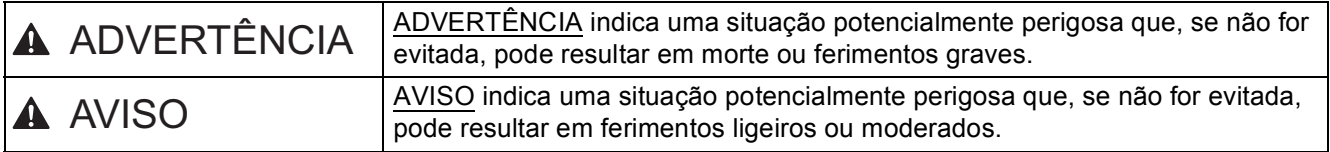

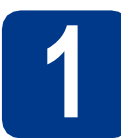

#### **1 Retirar o equipamento da embalagem e verificar os componentes**

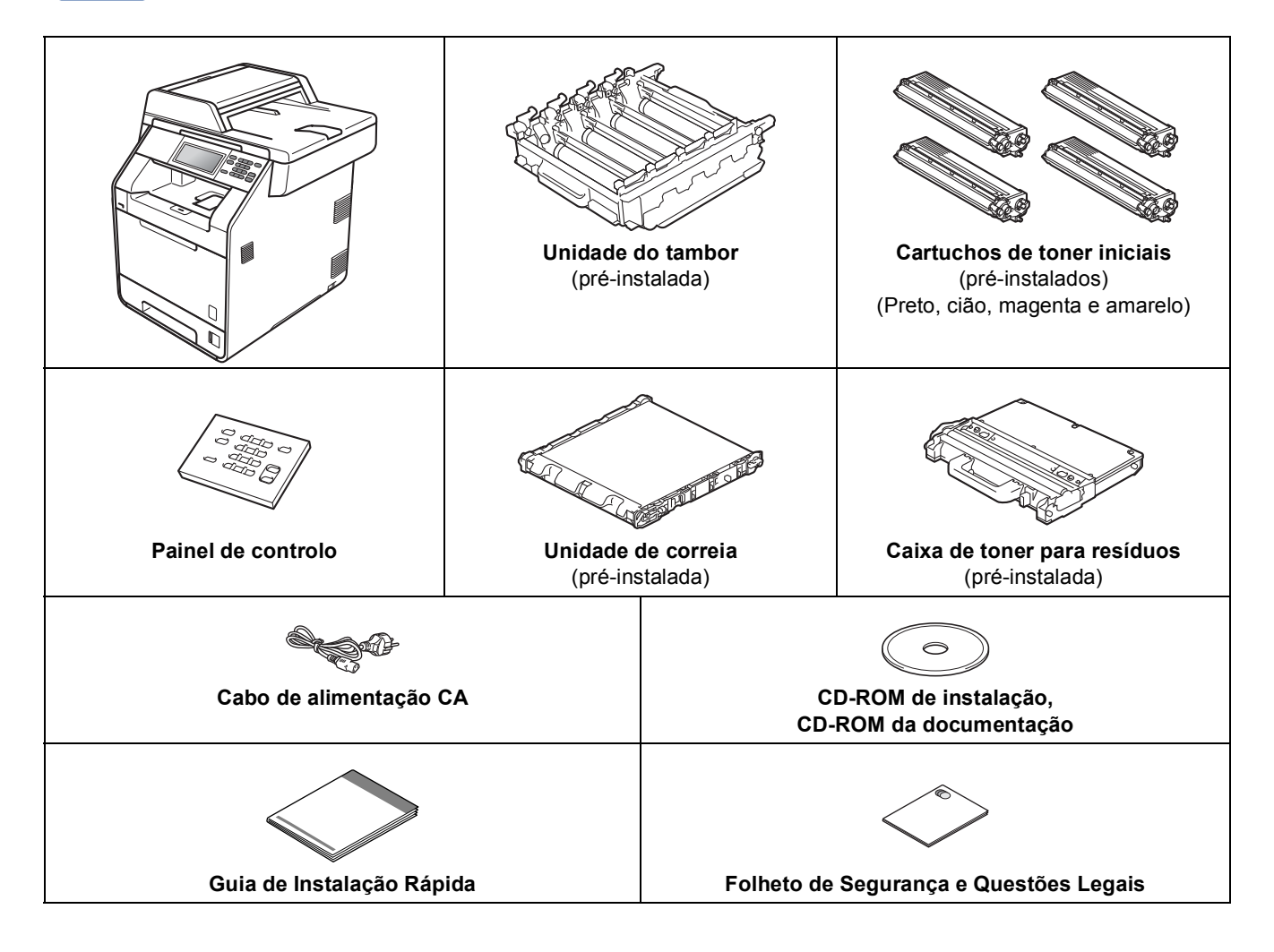

#### **ADVERTÊNCIA**

- **Para embalar este equipamento são utilizados sacos de plástico. Os sacos de plástico não são para brincar. Para evitar o perigo de asfixia, mantenha estes sacos afastados de bebés e crianças e deiteos fora correctamente.**
- **Este equipamento é pesado e tem cerca de 28,5 kg. Para evitar ferimentos, o equipamento deve ser levantado por, pelo menos, duas pessoas. Tenha cuidado para não entalar os dedos quando pousar o equipamento.**
- **Se utilizar uma gaveta inferior, transporte-a separadamente do equipamento.**

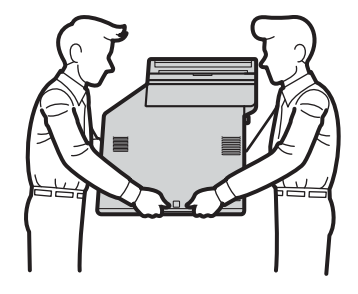

#### **Nota**

• Mantenha um espaço mínimo livre à volta do equipamento, como se mostra na ilustração.

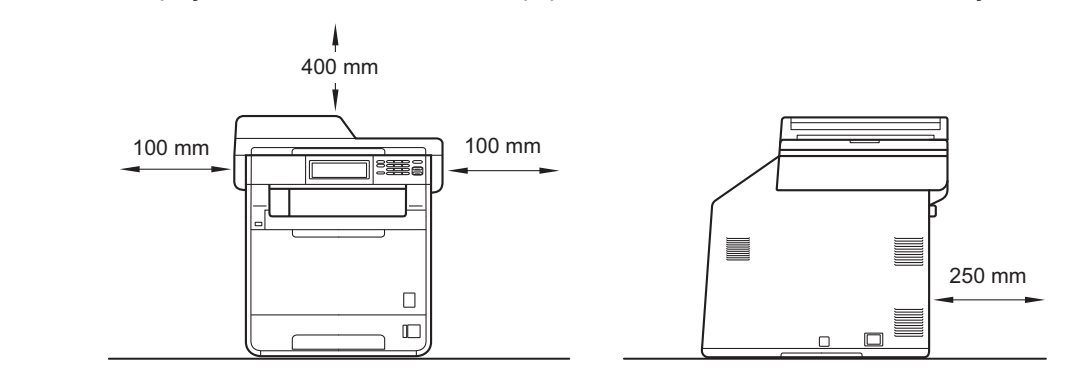

- Os componentes incluídos na caixa podem variar em função do país.
- Recomendamos que guarde a embalagem original.
- Na eventualidade de ter de transportar o equipamento, volte a embalá-lo com cuidado na embalagem original para evitar quaisquer danos durante o transporte. O equipamento deve estar devidamente segurado junto da empresa transportadora. Para saber como voltar a embalar o equipamento, consulte *Embalar e transportar o equipamento* no *Manual Avançado do Utilizador*.
- O cabo de interface não é um acessório padrão. Compre o cabo de interface adequado à interface que pretende utilizar (USB ou de rede).

#### **Cabo USB**

- É aconselhável utilizar um cabo USB 2.0 (Tipo A/B) que não tenha mais de 2 metros.
- NÃO ligue o cabo de interface neste momento. O cabo de interface é ligado durante o processo de instalação do MFL-Pro.

#### **Cabo de rede**

Utilize um cabo de par entrelaçado de Categoria 5 (ou superior) directo para rede 10BASE-T ou 100BASE-TX Fast Ethernet.

#### **2 Retirar os materiais da embalagem do<br><b>2** equipamento **embalagem do equipamento**

#### **IMPORTANTE**

**NÃO ligue ainda o cabo de alimentação CA.**

- **a** Retire a fita adesiva da embalagem do exterior do equipamento.
- **b** Abra a gaveta MF a, retire a folha de plástico b do suporte da gaveta MF e, em seguida, feche a gaveta MF.

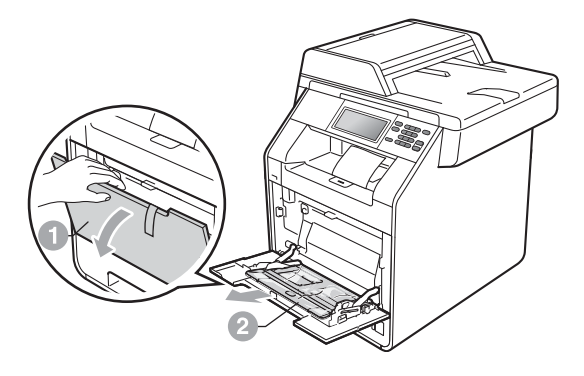

C Prima o botão de desbloqueio da tampa dianteira e abra a tampa dianteira. Retire a embalagem de gel de sílica  $\bullet$ .

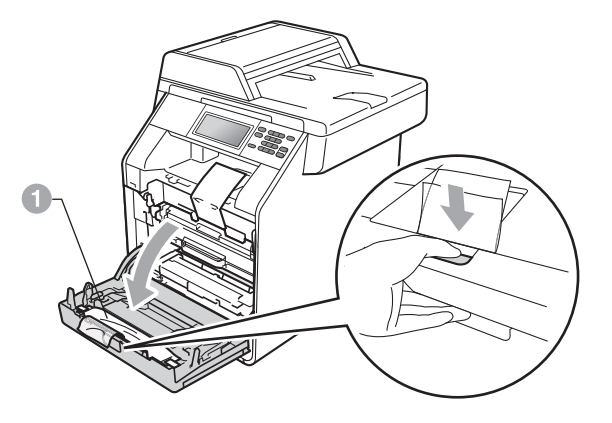

#### A AVISO

NÃO ingira a embalagem de sílica. Deite-a fora de imediato.

de Segure na pega verde da unidade do tambor  $\bullet$  e puxe-a para fora até parar.

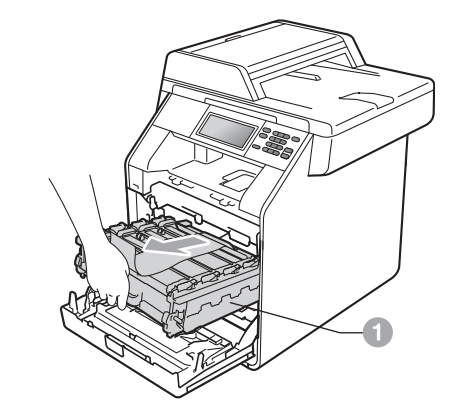

e Puxe com cuidado o material de embalagem laranja na direcção da parte da frente do equipamento para o retirar.

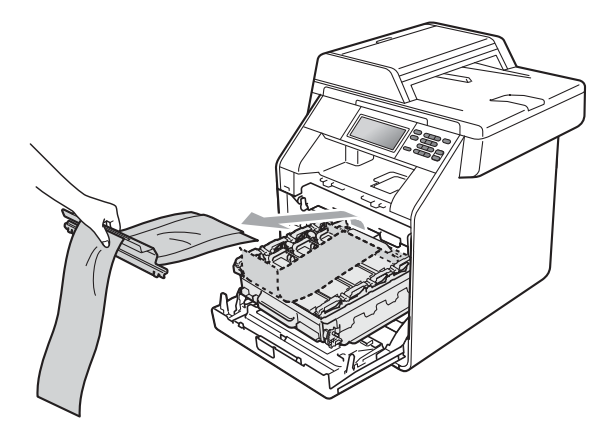

f Retire a fita adesiva e as 4 peças de embalagem laranja.

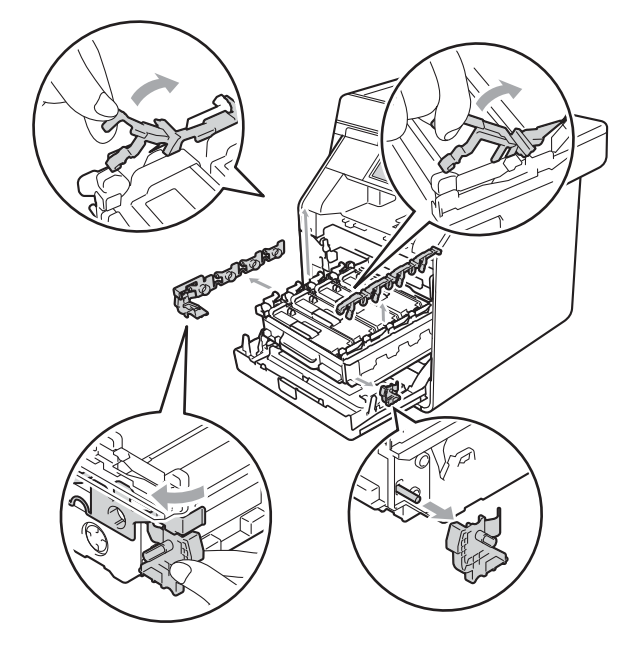

- g Volte a introduzir a unidade do tambor no equipamento com firmeza.
- **h** Feche a tampa dianteira do equipamento.

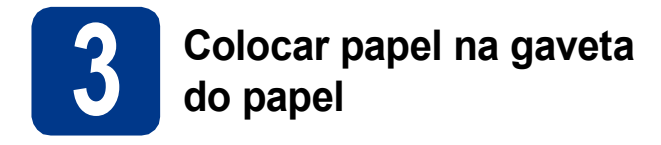

**a** Puxe a gaveta do papel totalmente para fora do equipamento.

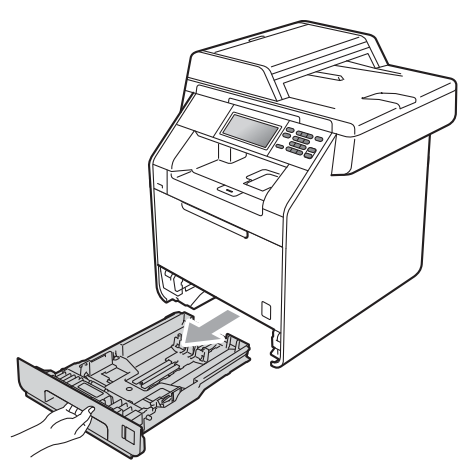

**b** Enquanto pressiona o manípulo verde de desbloqueio das guias de papel ., faça deslizar as guias de papel para que correspondam ao tamanho do papel que está a colocar na gaveta. Certifique-se de que as guias estão bem colocadas nas ranhuras.

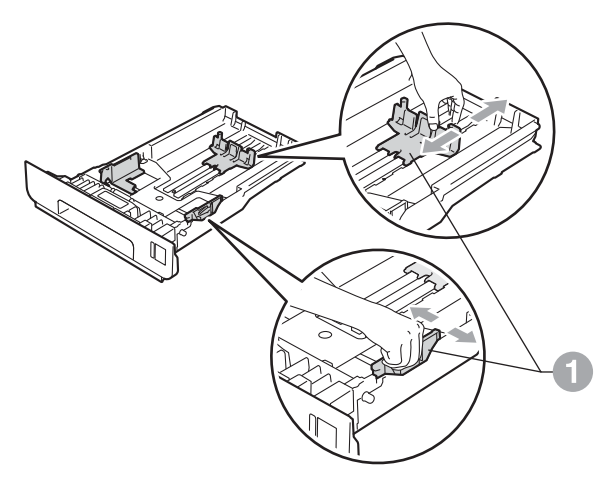

**C** Folheie a pilha de papel para evitar o seu encravamento ou alimentação errada.

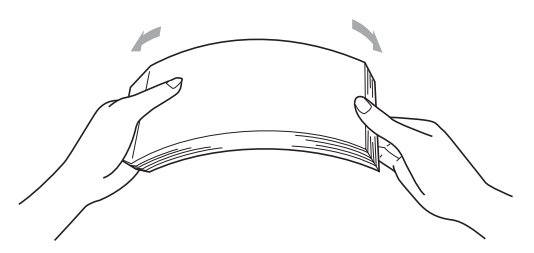

- d Coloque papel na gaveta e certifique-se de que:
	- O papel está abaixo da marca máxima de papel  $(VVV)$  . Encher demasiado a gaveta do papel provoca encravamentos de papel.
	- O lado a ser impresso deve ficar virado para baixo.
	- As guias de papel tocam nos lados do papel de forma a que seja alimentado correctamente.

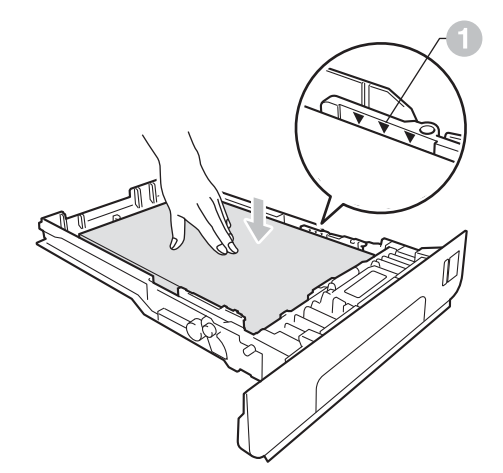

e Coloque a gaveta do papel novamente no equipamento de forma a que fique correctamente em posição. Certifique-se de que a inseriu completamente no equipamento.

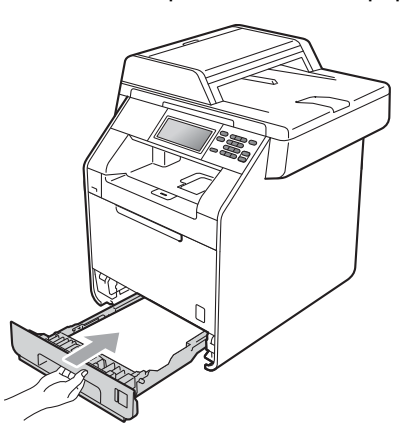

Para obter mais informações sobre o papel recomendado, consulte *Papel e suportes de impressão recomendados* no *Manual Básico do Utilizador*.

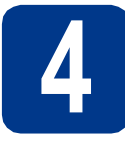

#### **4 Fixar a tampa do painel de controlo**

a Abra a tampa dos documentos.

**b** Escolha o seu idioma e fixe o painel de controlo no equipamento.

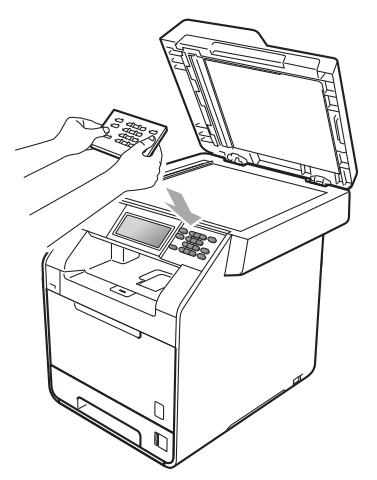

#### **Nota**

Se a tampa do painel de controlo nâo for fixado correctamente, as teclas do painel de controlo poderiam nâo funcionar.

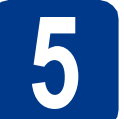

#### **5 Ligar o cabo de alimentação**

#### **IMPORTANTE**

**NÃO ligue ainda o cabo de interface.**

a Ligue o cabo de alimentação CA ao equipamento e, em seguida, ligue-o a uma tomada eléctrica.

**BAN** 

**b** Retire a etiqueta que cobre o interruptor de energia do equipamento e ligue o equipamento.

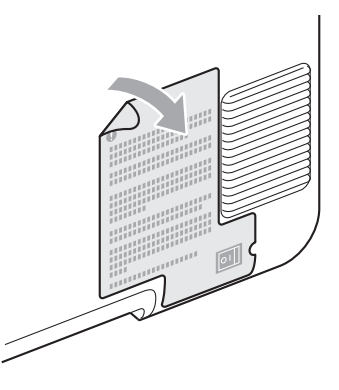

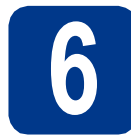

#### **6 Seleccionar o País**

- a Certifique-se de que liga a energia ligando o cabo de alimentação e o interruptor.
- <span id="page-5-1"></span>**b** Prima o seu país no Ecrã táctil quando o LCD indicar países.

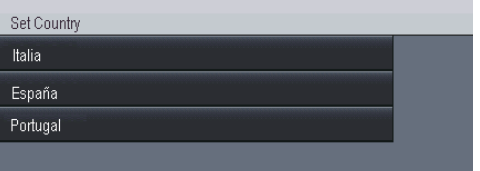

- C O LCD pede-lhe de confirmar de novo o País. Escolha uma das opções:
	- Se o LCD mostra o País correcto, prima Sim para ir para o Passo [d](#page-5-0).
		- —OU—
	- $\blacksquare$  $\blacksquare$  $\blacksquare$  Prima Não para ir para o Passo **b** para seleccionar de novo o País.
- <span id="page-5-0"></span>d Após o LCD ter mostrado Aceite por dois segundos, o computador reinicia automaticamente. Depois de reiniciar o computador, o LCD indica Aguarde.

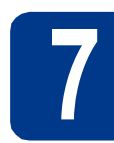

#### **7 Seleccionar o idioma**

- 
- <span id="page-5-2"></span>a Depois de definir o seu país, o LCD mostra:

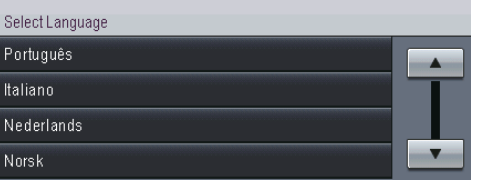

Prima ▲ ou ▼ para visualizar o seu idioma e prima o idioma.

**b** O LCD pede-lhe para confirmar a selecção. Se o LCD mostrar o idioma correcto, prima Sim.

 $-0$ U $-$ 

Prim[a](#page-5-2) Não para voltar ao passo a e seleccionar novamente o idioma.

**Nota**

Se tiver definido o idioma incorrecto, pode alterálo através do botão MENU do Ecrã táctil. (MENU, Conf.inicial, Idioma local)

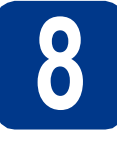

### **8 Definir o brilho do LCD (se necessário)**

Se tiver dificuldades em ler o LCD, experimente alterar a configuração do brilho.

**a** Prima MENU.

**b** Prima  $\triangle$  ou  $\nabla$  para visualizar Config.geral. Prima Config.geral.

- **C** Prima  $\triangle$  ou  $\nabla$  para visualizar Definições LCD. Prima Definições LCD.
- d Prima Retroiluminaç..
- **e** Prima Claro, Med ou Escuro.
- f Prima **Parar/Sair**.

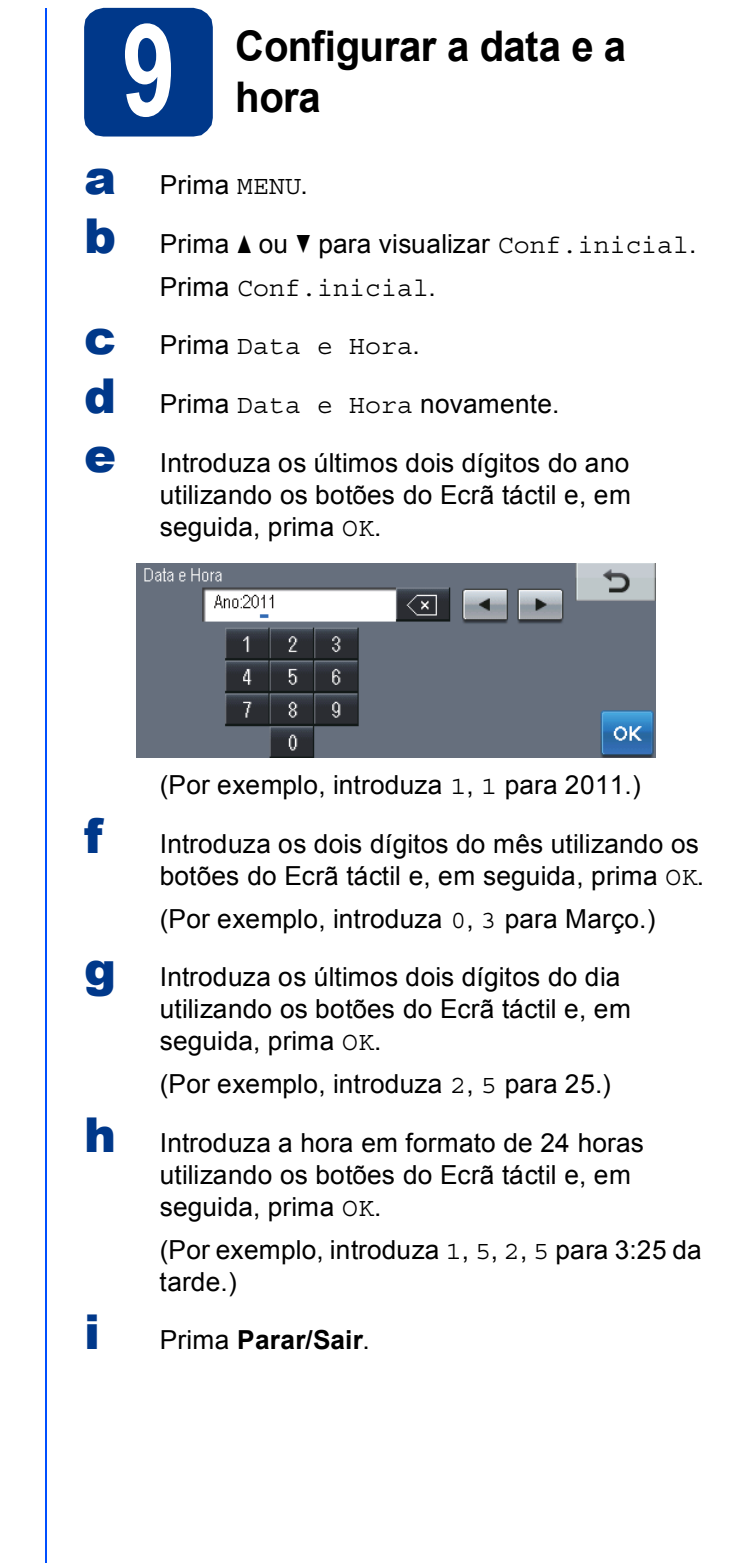

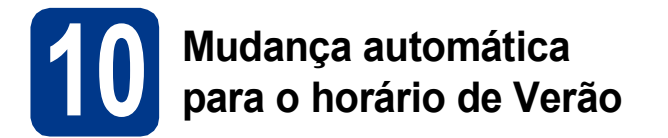

Pode configurar o equipamento para que mude automaticamente para o horário de Verão. O equipamento reconfigura-se automaticamente, avançando uma hora na Primavera e recuando uma hora no Outono.

- **a** Prima MENU.
- **b** Prima  $\triangle$  ou  $\nabla$  para visualizar Conf.inicial. Prima Conf.inicial.
- c Prima Data e Hora.
- d Prima Dia Auto.
- **e** Prima Lig (ou Desl).
- f Prima **Parar/Sair**.

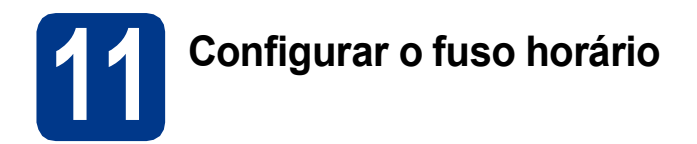

Pode configurar o fuso horário (não a hora de Verão mas a hora padrão) correspondente à sua localidade no equipamento.

Por exemplo, o fuso horário para a hora do Leste nos EUA e no Canadá é UTC-05:00.

- **a** Prima MENU.
- **b** Prima  $\triangle$  ou  $\nabla$  para visualizar Conf.inicial. Prima Conf.inicial.
- c Prima Data e Hora.
- d Prima Horário.
- $\bullet$  Prima + ou para configurar o fuso horário. Prima OK.
- f Prima **Parar/Sair**.

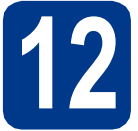

### **12 Escolher o tipo de ligação**

Estas instruções de instalação são para Windows® 2000 Professional, Windows® XP Home/Windows® XP Professional, Windows® XP Professional x64 Edition, Windows Vista®, Windows® 7 e Mac OS X (versões 10.4.11, 10.5.x e 10.6.x).

#### **Nota**

Para o Windows Server® 2003/2003 x64 Edition/2008/2008 R2, visite a página do seu modelo em [http://solutions.brother.com/.](http://solutions.brother.com/)

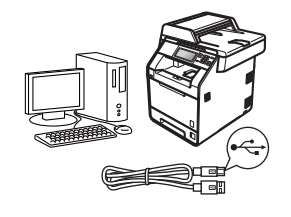

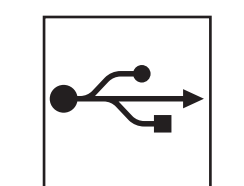

### **Para utilizadores de interface USB**

Windows®, consulte a [página 10](#page-9-0) Macintosh, consulte a [página 12](#page-11-0)

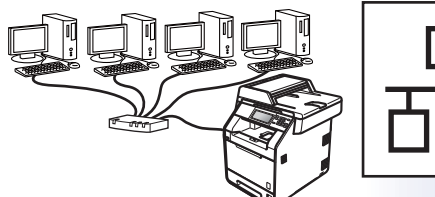

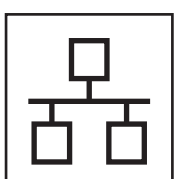

### **Para rede com fios**

Windows®, consulte a [página 14](#page-13-0) Macintosh, consulte a [página 17](#page-16-0)

#### **Nota**

Pode transferir os controladores e utilitários mais recentes para o equipamento a partir do Brother Solutions Center em <http://solutions.brother.com/>.

#### <span id="page-9-0"></span>**Para utilizadores de interface USB (Windows® 2000 Professional/XP/XP Professional x64 Edition/ Windows Vista®/Windows® 7)**

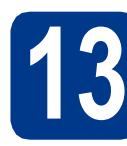

### **13 Antes de instalar**

**a** Verifique se o computador está ligado e se tem a sessão iniciada com direitos de administrador.

#### **IMPORTANTE**

- **Se estiver algum programa em execução, feche-o.**
- **Os ecrãs podem variar em função do sistema operativo utilizado.**

#### **Nota**

O CD-ROM de instalação inclui o ScanSoft™ PaperPort™ 12SE. Este software é compatível com Windows® XP (SP3 ou superior), XP Professional x64 Edition (SP2 ou superior), Windows Vista® (SP2 ou superior) e Windows® 7. Efectue a actualização para o Windows® Service Pack mais recente antes de instalar o MFL-Pro Suite. Se for utilizador do Windows® 2000 (SP4 ou superior), quando o ecrã de transferência do ScanSoft™ PaperPort™ 11SE aparecer durante a instalação do MFL-Pro Suite, siga as instruções do ecrã.

**b** Desligue o equipamento e certifique-se de que o cabo de interface USB **NÃO** está ligado ao equipamento. Se já ligou o cabo, desligue-o.

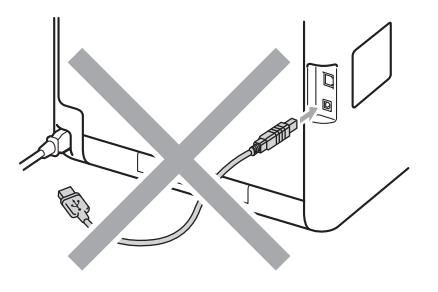

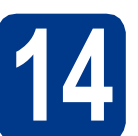

## **14 Instalar o MFL-Pro Suite**

**a** Introduza o CD-ROM de instalação na respectiva unidade de CD-ROM. Se surgir o ecrã de nome do modelo, seleccione o equipamento em questão. Se surgir o ecrã de idiomas, seleccione o idioma pretendido.

#### **Nota**

Se o ecrã Brother não aparecer automaticamente, vá a **O meu computador (Computador)**, clique duas vezes no ícone do CD-ROM e, em seguida, clique duas vezes em **start.exe**.

<span id="page-9-1"></span>b Clique em **Instalação inicial** e **Instalação de MFL-Pro Suite**.

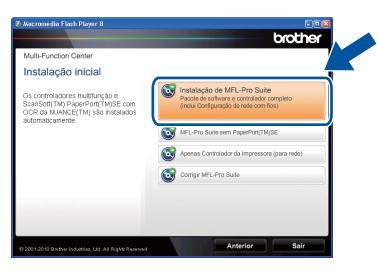

**C** Clique em **Sim** se aceitar os contratos de licença.

#### **Nota**

- Se a instalação não avançar automaticamente, abra novamente o menu superior, ejectando e voltando a inserir CD-ROM ou clicando duas vezes na aplicação **start.exe** a partir da pasta de raiz, e continue a partir do passo **[b](#page-9-1)** para instalar o MFL-Pro Suite.
- Se for utilizador do Windows Vista® ou Windows® 7, quando o ecrã **Controlo de Conta de Utilizador** aparecer, clique em **Permitir** ou **Sim**.
- Se quiser instalar o controlador PS (controlador da impressora BR-Script3), seleccione **Instalação personalizada.** e siga as instruções do ecrã.

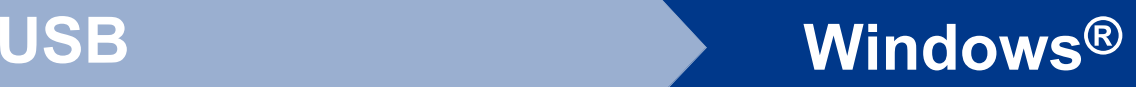

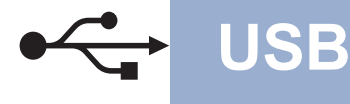

dinsiga as instruções do ecrã até que este ecrã apareça.

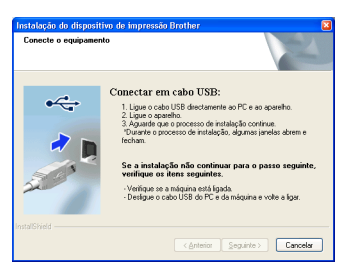

e Ligue o cabo USB ao conector USB do

equipamento assinalado com o símbolo  $\overline{\leftarrow}$ e, em seguida, ligue o cabo ao computador.

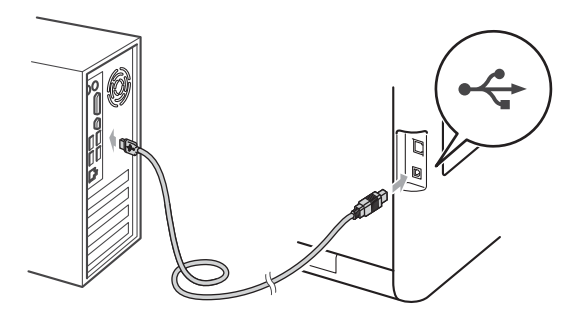

f Ligue o equipamento e siga as instruções do ecrã para terminar a configuração.

#### **IMPORTANTE**

**NÃO cancele nenhum ecrã durante a instalação. Pode demorar alguns segundos para visualizar todos os ecrãs.**

#### **Nota**

Se aparecer uma mensagem de erro durante a instalação do software, execute o **Diagnóstico da Instalação** localizado em

**Iniciar**/**Todos os programas**/**Brother**/

**DCP-XXXX** (em que DCP-XXXX é o nome do seu modelo).

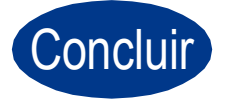

Concluir **A instalação fica assim concluída.**

#### **Nota**

- Consoante as definições de segurança, poderá aparecer uma janela de Segurança do Windows ou de software antivírus quando utilizar o equipamento ou o respectivo software. Autorize ou permita que a janela prossiga.
- **Controlador da impressora XML Paper Specification**

O controlador da impressora XML Paper Specification é o controlador mais adequado para Windows Vista® e Windows® 7 quando imprimir a partir de aplicações que utilizam documentos XML Paper Specification. Pode transferir o controlador mais recente acedendo ao Brother Solutions Center em [http://solutions.brother.com/.](http://solutions.brother.com/)

**USB**

11

#### <span id="page-11-0"></span>**Para utilizadores de interface USB (Mac OS X 10.4.11 - 10.6.x)**

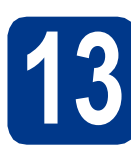

### **13 Antes de instalar**

a Verifique se o equipamento e o Macintosh estão ligados. Terá de iniciar a sessão com direitos de administrador.

#### **IMPORTANTE**

**Se for utilizador de Mac OS X 10.4.10, actualize para Mac OS X 10.4.11 - 10.6.x. (Para obter informações e os controladores mais recentes para o Mac OS X que está a utilizar, consulte [http://solutions.brother.com/.](http://solutions.brother.com/))**

#### **Nota**

Se quiser instalar o controlador PS (controlador da impressora BR-Script3), visite o Brother Solutions Center em [http://solutions.brother.com/,](http://solutions.brother.com/) clique em Transferências na página do seu modelo e visite as instruções de configuração nas FAQ.

**b** Ligue o cabo USB ao conector USB do equipamento assinalado com o símbolo  $\leftrightarrow$  e, em seguida, ligue o cabo ao Macintosh.

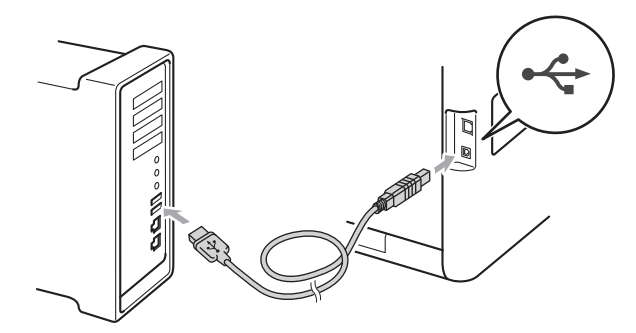

C Certifique-se de que o interruptor de energia do equipamento está ligado.

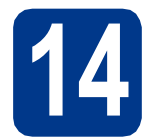

### **14 Instalar o MFL-Pro Suite**

**a** Introduza o CD-ROM de instalação na respectiva unidade de CD-ROM.

b Clique duas vezes no ícone **Start Here OSX** (Começar aqui OSX). Siga as instruções do ecrã.

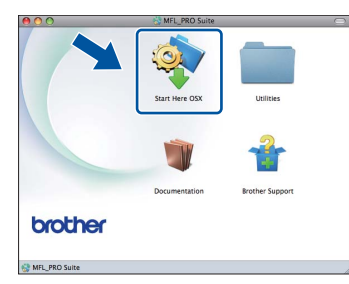

#### **Nota**

Pode demorar alguns minutos até que a instalação termine.

C Siga as instruções do ecrã até que este ecrã apareça. Seleccione o equipamento a partir da lista e, em seguida, clique em **OK**.

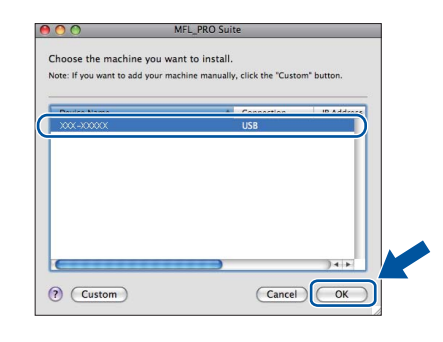

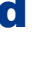

d Quando aparecer este ecrã, clique em **Next**  (Seguinte).

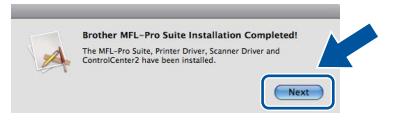

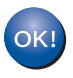

**A instalação do MFL-Pro Suite está concluída. [Vá para passo](#page-12-0)** 15 **na página 13.**

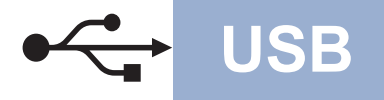

### USB **Macintosh**

# <span id="page-12-0"></span>**15 Transferir e instalar o Presto! PageManager**

Quando o Presto! PageManager é instalado, a funcionalidade OCR é adicionada ao Brother ControlCenter2. Com o Presto! PageManager, pode facilmente digitalizar, partilhar e organizar fotografias e documentos.

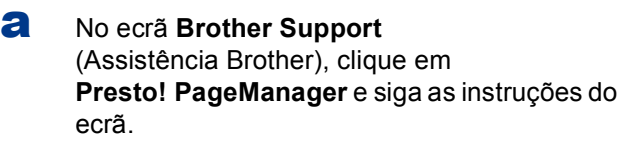

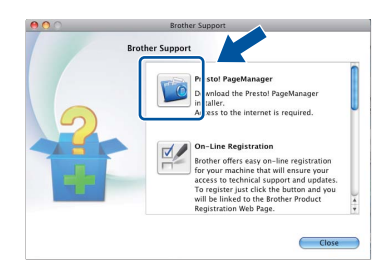

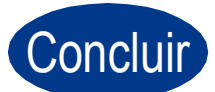

Concluir **A instalação fica assim concluída.**

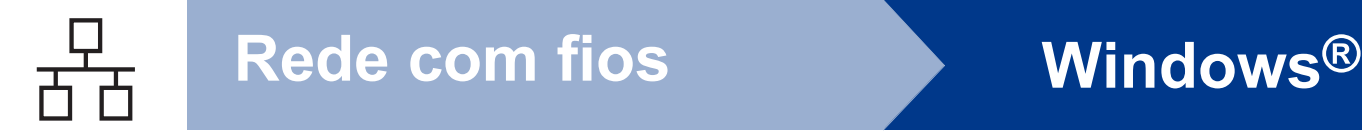

#### <span id="page-13-0"></span>**Para utilizadores de interface de rede com fios (Windows® 2000 Professional/XP/XP Professional x64 Edition/ Windows Vista®/Windows® 7)**

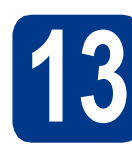

## **13 Antes de instalar**

**a** Verifique se o computador está ligado e se tem a sessão iniciada com direitos de administrador.

#### **IMPORTANTE**

- **Se estiver algum programa em execução, feche-o.**
- **Os ecrãs podem variar em função do sistema operativo utilizado.**

#### **Nota**

- O CD-ROM de instalação inclui o ScanSoft™ PaperPort™ 12SE. Este software é compatível com Windows® XP (SP3 ou superior), XP Professional x64 Edition (SP2 ou superior), Windows Vista® (SP2 ou superior) e Windows® 7. Efectue a actualização para o Windows® Service Pack mais recente antes de instalar o MFL-Pro Suite. Se for utilizador do Windows® 2000 (SP4 ou superior), quando o ecrã de transferência do ScanSoft™ PaperPort™ 11SE aparecer durante a instalação do MFL-Pro Suite, siga as instruções do ecrã.
- Desactive qualquer software pessoal de firewall (outro que não o Windows® Firewall), aplicações anti-spyware ou antivírus durante a instalação.
- **b** Retire a tampa protectora do conector LAN assinalada com o símbolo **....**

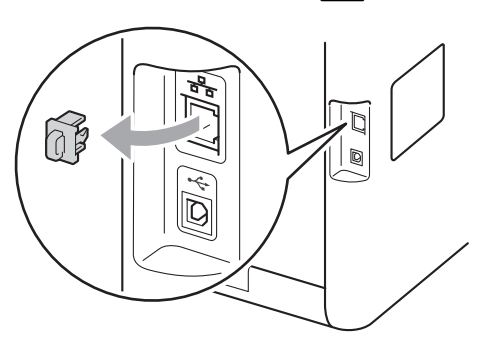

C Ligue o cabo de interface de rede ao conector LAN assinalado e, em seguida, ligue-o a uma porta livre do seu hub.

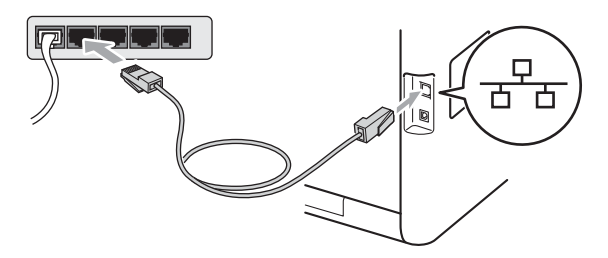

d Certifique-se de que o interruptor de energia do equipamento está ligado.

<span id="page-13-2"></span>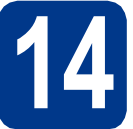

## **14 Instalar o MFL-Pro Suite**

**a** Introduza o CD-ROM de instalação na respectiva unidade de CD-ROM. Se surgir o ecrã de nome do modelo, seleccione o equipamento em questão. Se surgir o ecrã de idiomas, seleccione o idioma pretendido.

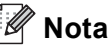

Se o ecrã Brother não aparecer automaticamente, vá a **O meu computador (Computador)**, clique duas vezes no ícone do CD-ROM e, em seguida, clique duas vezes em **start.exe**.

<span id="page-13-1"></span>b Clique em **Instalação inicial** e **Instalação de MFL-Pro Suite**.

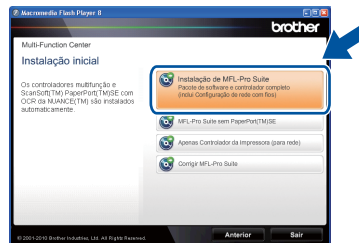

**C** Clique em **Sim** se aceitar os contratos de licença.

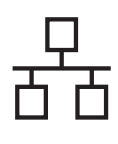

### **Rede com fios Windows®**

#### **Nota**

- Se a instalação não avançar automaticamente, abra novamente o menu superior, ejectando e voltando a inserir CD-ROM ou clicando duas vezes na aplicação **start.exe** a partir da pasta de raiz, e continue a partir do passo **[b](#page-13-1)** para instalar o MFL-Pro Suite.
- Se for utilizador do Windows Vista® ou Windows® 7, quando o ecrã **Controlo de Conta de Utilizador** aparecer, clique em **Permitir** ou **Sim**.
- Se quiser instalar o controlador PS (controlador da impressora BR-Script3), seleccione **Instalação personalizada.** e siga as instruções do ecrã.
- d Quando aparecer o ecrã **Firewall/Antivírus detectado(a)**, seleccione **Altere as definições da porta Firewall para consentir a conexão de rede e continue com a instalação. (Recomendado)** e clique em **Seguinte**.

(Excepto para utilizadores de Windows® 2000)

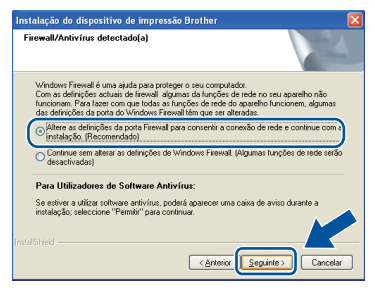

Se não estiver a utilizar o Windows® Firewall, consulte o manual do utilizador do seu software para saber como adicionar as portas de rede seguintes.

- Para a digitalização em rede, adicione a porta UDP 54925.
- Se continuar a ter problemas com a ligação de rede, adicione a porta UDP 137.
- e Siga as instruções do ecrã para terminar a configuração.

#### **IMPORTANTE**

**NÃO cancele nenhum ecrã durante a instalação. Pode demorar alguns segundos para visualizar todos os ecrãs.**

#### **Nota**

- Se o seu equipamento não for detectado na rede, confirme as definições seguindo as instruções do ecrã.
- Pode encontrar o endereço IP do equipamento e o nome do nó imprimindo a lista de configuração de rede. Consulte *[Imprimir a lista](#page-18-0)  [de configuração de rede](#page-18-0)* na página 19.
- Se for utilizador do Windows Vista® ou Windows® 7, quando o ecrã **Segurança do Windows** aparecer, seleccione a caixa de verificação e clique em **Instalar** para terminar a instalação correctamente.
- Se aparecer uma mensagem de erro durante a instalação do software, execute o **Diagnóstico da Instalação** localizado em **Iniciar**/**Todos os programas**/**Brother**/

**DCP-XXXX LAN** (em que DCP-XXXX é o nome do seu modelo).

#### **15 Instalar o MFL-Pro Suite em computadores adicionais (se necessário)**

Se pretender utilizar o seu equipamento com vários computadores através da rede, instale o MFL-Pro Suite em cada um dos computadores. [Vá para](#page-13-2)  passo 14 [na página 14.](#page-13-2)

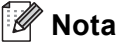

#### **Licença de rede (Windows®)**

Este produto inclui uma licença para PC até 5 utilizadores. Esta licença suporta a instalação do MFL-Pro Suite, incluindo o ScanSoft™ PaperPort™ 12SE ou o ScanSoft™ PaperPort™ 11SE, num máximo de 5 PCs na rede. Se desejar utilizar mais do que 5 PCs com o ScanSoft™ PaperPort™ 12SE ou o ScanSoft™ PaperPort™ 11SE instalado, adquira o pacote Brother NL-5, um pacote de várias licenças de PC para um máximo de 5 utilizadores adicionais. Para adquirir o pacote NL-5, contacte o seu revendedor da Brother ou o apoio ao cliente da Brother.

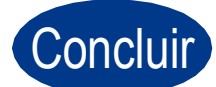

Concluir **A instalação fica assim concluída.**

**Rede com fios**

Rede com fios

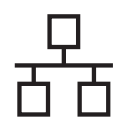

### Rede com fios **Windows**®

#### **Nota**

- Se utilizar um endereço IP especificado para o equipamento, tem de configurar o Método de arranque para Estático através do painel de controlo. Para mais informações, consulte *Menu Rede* no *Manual do Utilizador de Rede*.
- Consoante as definições de segurança, poderá aparecer uma janela de Segurança do Windows ou de software antivírus quando utilizar o equipamento ou o respectivo software. Autorize ou permita que a janela prossiga.
- **Controlador da impressora XML Paper Specification**

O controlador da impressora XML Paper Specification é o controlador mais adequado para Windows Vista® e Windows® 7 quando imprimir a partir de aplicações que utilizam documentos XML Paper Specification. Pode transferir o controlador mais recente acedendo ao Brother Solutions Center em <http://solutions.brother.com/>.

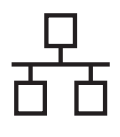

#### <span id="page-16-0"></span>**Para utilizadores de interface de rede com fios (Mac OS X 10.4.11 - 10.6.x)**

<span id="page-16-1"></span>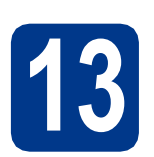

### **13 Antes de instalar**

**a** Verifique se o equipamento e o Macintosh estão ligados. Terá de iniciar a sessão com direitos de administrador.

#### **IMPORTANTE**

**Se for utilizador de Mac OS X 10.4.10, actualize para Mac OS X 10.4.11 - 10.6.x. (Para obter informações e os controladores mais recentes para o Mac OS X que está a utilizar, consulte<http://solutions.brother.com/>.)**

#### **Nota**

Se quiser instalar o controlador PS (controlador da impressora BR-Script3), visite o Brother Solutions Center em [http://solutions.brother.com/,](http://solutions.brother.com/) clique em Transferências na página do seu modelo e visite as instruções de configuração nas FAQ.

**b** Retire a tampa protectora do conector LAN assinalada com o símbolo **......** 

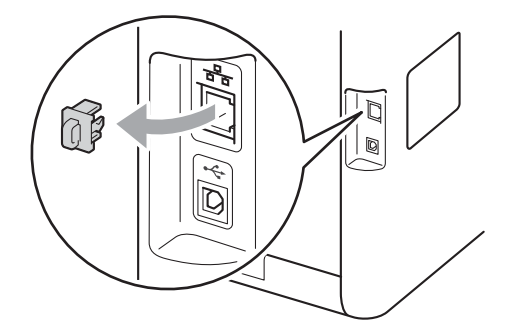

C Ligue o cabo de interface de rede ao conector LAN assinalado e, em seguida, ligue-o a uma porta livre do seu hub.

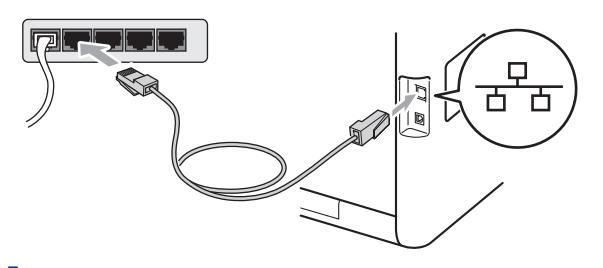

**d** Certifique-se de que o interruptor de energia do equipamento está ligado.

# <span id="page-16-2"></span>**14 Instalar o MFL-Pro Suite**

- **a** Introduza o CD-ROM de instalação na respectiva unidade de CD-ROM.
- b Clique duas vezes no ícone **Start Here OSX** (Começar aqui OSX). Siga as instruções do ecrã.

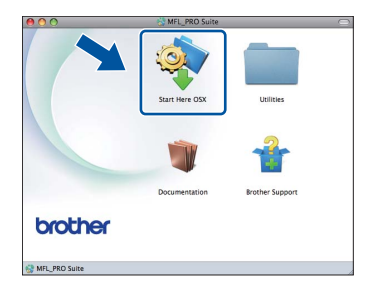

#### **Nota**

Pode demorar alguns minutos até que a instalação termine.

C Siga as instruções do ecrã até que este ecrã apareça. Seleccione o equipamento a partir da lista e, em seguida, clique em **OK**.

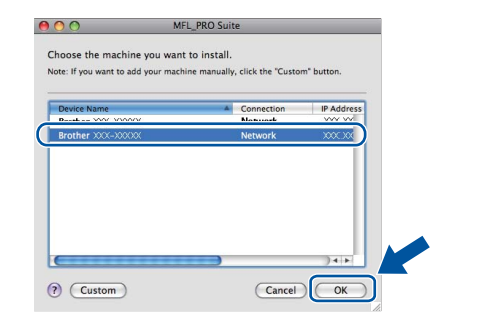

#### **Nota**

Se o seu equipamento não for detectado na rede, confirme as definições da rede. Consulte *[Antes](#page-16-1)  de instalar* [na página 17](#page-16-1).

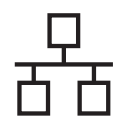

### **Rede com fios Macintosh**

#### **Nota**

- Pode encontrar o endereço MAC (endereço Ethernet) e o endereço IP do equipamento imprimindo a lista de configuração de rede. Consulte *[Imprimir a lista de configuração de](#page-18-0)  rede* [na página 19.](#page-18-0)
- Se este ecrã aparecer, clique em **OK**.

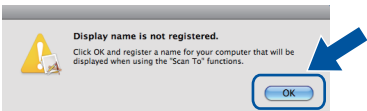

Introduza um nome para o Macintosh em **Display Name** (Nome mostrado) com um máximo de 15 caracteres e clique em **OK**. Vá para [d](#page-17-0).

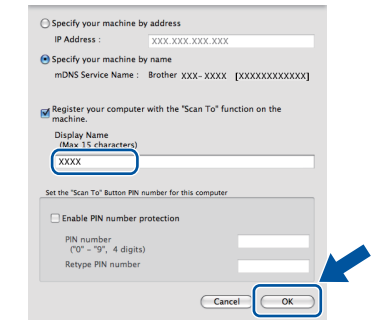

- Se pretender utilizar a chave **DIGITALIZAR** do equipamento para digitalizar em rede, tem de seleccionar a caixa **Register your computer with the "Scan To" function on the machine** (Registre o seu computador com a função "Digitalizar para" no aparelho.).
- O nome que introduzir irá aparecer no LCD do equipamento quando premir

(**DIGITALIZAR**) e seleccionar uma opção de digitalização. (Para obter mais informações, consulte *Digitalização em Rede* no *Manual do Utilizador de Software*.)

<span id="page-17-0"></span>d Quando aparecer este ecrã, clique em **Next**  (Seguinte).

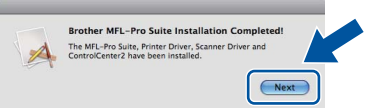

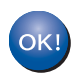

**A instalação do MFL-Pro Suite está concluída. [Vá para passo](#page-17-1)** 15 **na página 18.**

<span id="page-17-1"></span>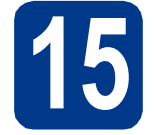

#### **15 Transferir e instalar o Presto! PageManager**

Quando o Presto! PageManager é instalado, a funcionalidade OCR é adicionada ao Brother ControlCenter2. Com o Presto! PageManager, pode facilmente digitalizar, partilhar e organizar fotografias e documentos.

a No ecrã **Brother Support** (Assistência Brother), clique em **Presto! PageManager** e siga as instruções do ecrã.

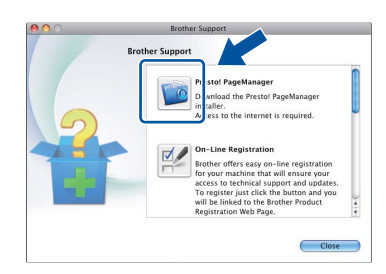

#### **16 Instalar o MFL-Pro Suite em computadores adicionais (se necessário)**

Se pretender utilizar o seu equipamento com vários computadores através da rede, instale o MFL-Pro Suite em cada um dos computadores. [Vá para](#page-16-2)  passo 14 [na página 17.](#page-16-2)

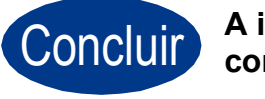

#### Concluir **A instalação fica assim concluída.**

#### **Nota**

Se utilizar um endereço IP especificado para o equipamento, tem de configurar o Método de arranque para Estático através do painel de controlo. Para mais informações, consulte *Menu Rede* no *Manual do Utilizador de Rede*.

#### **Gestão baseada na Web (browser Web)**

O servidor da impressora Brother está equipado com um servidor Web que lhe permite monitorizar o estado ou alterar algumas definições da configuração utilizando HTTP (Hyper Text Transfer Protocol - Protocolo de transferência de hipertexto).

#### **Nota**

- O nome de utilizador predefinido é "**admin**" e a palavra-passe predefinida é "**access**". Pode utilizar um browser da Internet para mudar a palavra-passe.
- Recomendamos o Microsoft® Internet Explorer® 6.0 (ou superior) ou o Firefox 3.0 (ou superior) para Windows® e Safari 3.0 (ou superior) para Macintosh. Certifique-se também que o JavaScript está activado e que os cookies são permitidos em qualquer browser que utilizar. Para utilizar o browser Web, terá de saber qual é o endereço IP do servidor da impressora. O endereço IP do servidor da impressora está indicado na lista de configuração de rede.
- **a** Abra o browser.
- **b** Escreva "http://endereço IP do equipamento/" na barra de endereços do browser (em que "endereço IP do equipamento" é o endereço IP da impressora ou o nome do servidor da impressão).

Por exemplo: http://192.168.1.2/

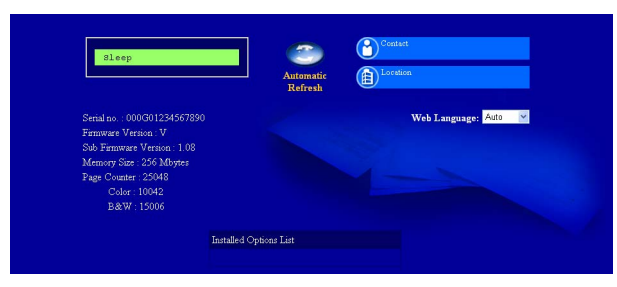

Consulte *Gestão baseada na web* no *Manual do Utilizador de Rede*.

#### <span id="page-18-0"></span>**Imprimir a lista de configuração de rede**

Pode imprimir a lista de configuração de rede para confirmar as definições de rede actuais.

- a Lique o equipamento e espere até que esteja no estado Pronto.
- **b** Prima MENU.
- $\mathbf C$  Prima  $\Delta$  ou  $\nabla$  para visualizar Impr.relat. Prima Impr.relat.
- d Prima Config de Rede.
- e Prima **Iniciar Mono** ou **Iniciar Cor**.

O equipamento imprime as definições de rede actuais.

#### **Repor as definições de rede nas predefinições de fábrica**

Para repor todas as definições de rede do servidor interno de Impressão/Digitalização na predefinição de fábrica, siga as instruções abaixo.

- **a** Certifique-se de que o equipamento não está a funcionar e, em seguida, desligue todos os cabos do equipamento (excepto o cabo de alimentação).
- **b** Prima MENU.
- **C** Prima  $\triangle$  ou  $\nabla$  para visualizar Rede. Prima Rede.
- d Prima Reiniciar rede.
- e Prima Sim.
- $f$  Prima  $\sin$  durante 2 segundos.

O equipamento será reiniciado; volte a ligar os cabos quando a reinicialização terminar.

### **Outras informações**

#### **Correcção de cor (se necessário)**

#### **Calibração de cor**

A densidade de saída de cada cor pode variar em função das condições ambientais em que se encontra o equipamento, como temperatura e humidade. A calibração ajuda a melhorar a densidade da cor.

#### **Nota**

- Se imprimir utilizando a função de Impressão directa ou o controlador da impressora BR-Script, tem de efectuar a calibração através do painel de controlo. Consulte *[Utilizar o painel](#page-19-0)  de controlo* [na página 20](#page-19-0).
- Se imprimir utilizando o controlador da impressora do Windows®, este obtém os dados de calibração automaticamente se as definições **Usar dados de calibração** e **Obter dados do dispositivo automaticamente** estiverem activadas. Consulte *Separador Avançado* no *Manual do Utilizador de Software*.
- Se imprimir utilizando o controlador da impressora do Macintosh, tem de efectuar a calibração através do **Status Monitor**. Depois de activar o **Status Monitor**, seleccione **Color Calibration** (Calibração de Cor) no menu **Control** (Controlar). Consulte *Status Monitor* no *Manual do Utilizador de Software*.

#### <span id="page-19-0"></span>**Utilizar o painel de controlo**

- **a** Prima MENU.
- **D** Prima  $\triangle$  ou  $\nabla$  para visualizar Impressora. Prima Impressora.
- **C** Prima  $\triangle$  ou  $\nabla$  para visualizar Calibração. Prima Calibração.
- d Prima Calibrar.
- e Prima Sim.
- f Prima **Parar/Sair**.

Pode reiniciar os parâmetros de calibração para as definições de fábrica.

- **a** Prima MENU.
- **b** Prima  $\triangle$  ou  $\nabla$  para visualizar Impressora. Prima Impressora.
- C Prima A ou V para visualizar Calibração. Prima Calibração.

d Prima Repor.

e Prima Sim.

f Prima **Parar/Sair**.

#### **Registo de cor**

#### **Registo automático**

Pode ajustar a posição de impressão de cada cor automaticamente.

- **a** Prima MENU
- **b** Prima **A** ou **v** para visualizar Impressora. Prima Impressora.
- **C** Prima  $\triangle$  ou  $\nabla$  para visualizar Regist. Auto.. Prima Regist. Auto..
- d Prima Sim.

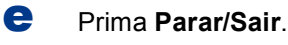

Para ajustar a posição de impressão de cada  $\mathbb{Q}$ cor manualmente, consulte *Registo Manual* no *Manual Básico do Utilizador*.

#### **Brother CreativeCenter**

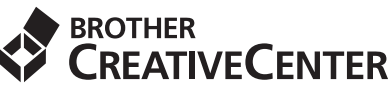

Inspire-se. Se estiver a utilizar o Windows®, clique duas vezes no ícone Brother CreativeCenter situado no ambiente de trabalho para aceder ao nosso sítio Web GRÁTIS com muitas ideias e recursos para utilização pessoal e profissional.

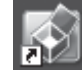

Os utilizadores de Mac podem aceder ao Brother CreativeCenter neste endereço Web:

<http://www.brother.com/creativecenter/>

### **Opções e consumíveis**

#### **Opções**

O equipamento tem os acessórios opcionais seguintes. Pode expandir as capacidades do equipamento adicionando estes itens. Para mais informações sobre a unidade da gaveta inferior opcional e a memória SO-DIMM compatível, visite-nos em [http://solutions.brother.com/.](http://solutions.brother.com/)

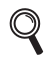

Para saber como instalar a memória SO-DIMM, consulte *Instalar memória adicional* no *Manual Avançado do Utilizador*.

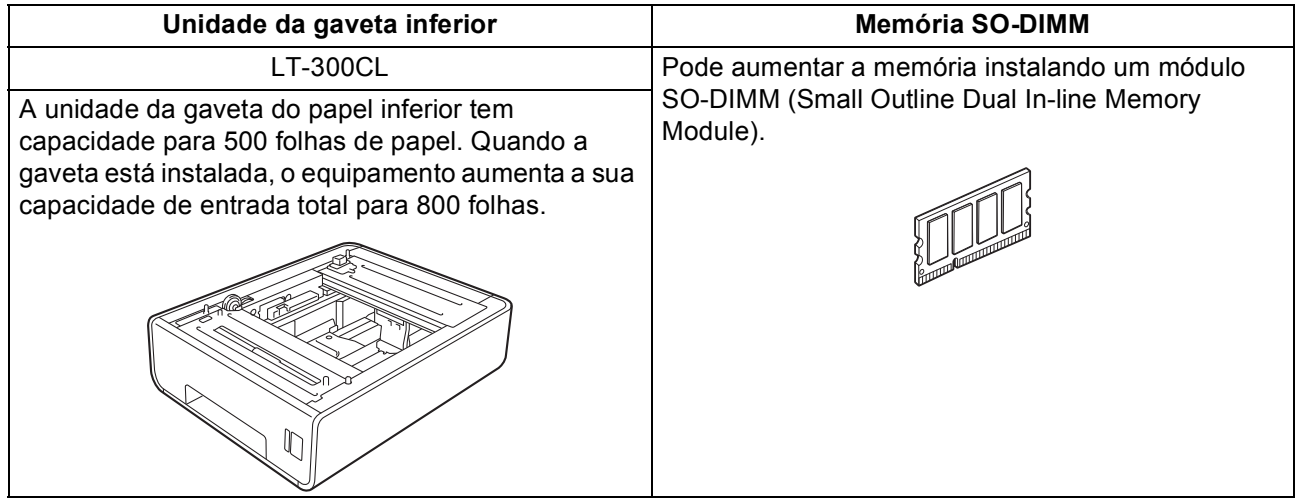

#### **Consumíveis**

Será indicado um erro no LCD do painel de controlo quando for altura de substituir os consumíveis. Para obter mais informações sobre os consumíveis para o seu equipamento, consulte <http://solutions.brother.com/> ou contacte o revendedor Brother local.

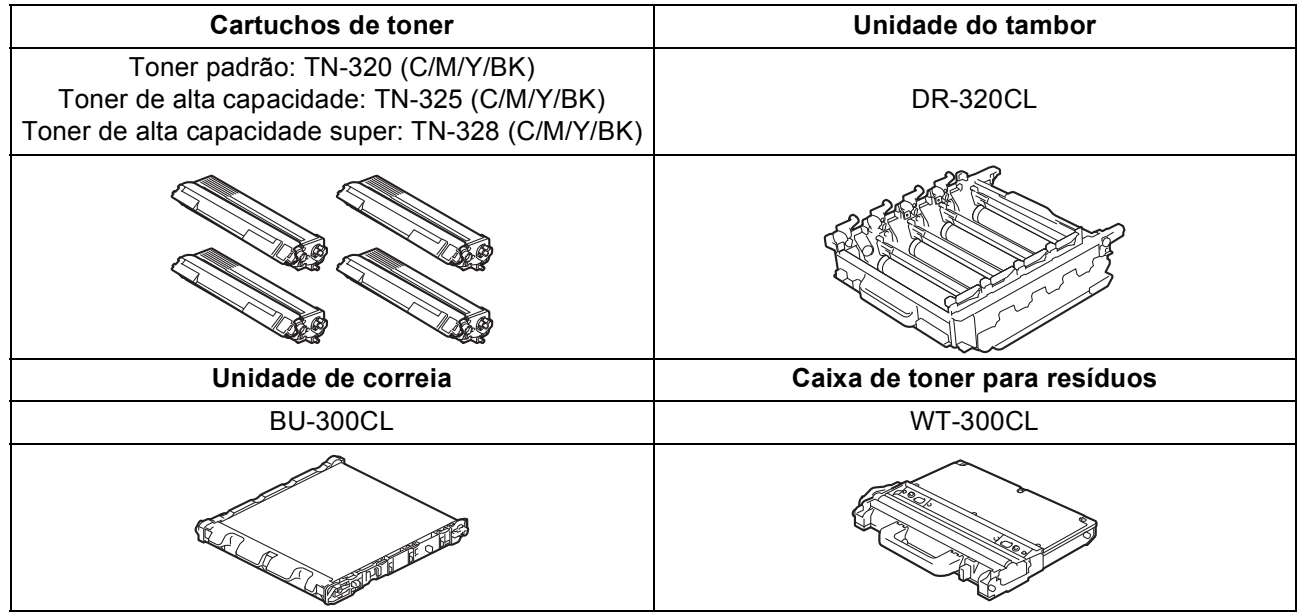

#### **Marcas registadas**

O logótipo da Brother é uma marca registada da Brother Industries, Ltd.

Brother é uma marca registada da Brother Industries, Ltd.

Microsoft, Windows, Windows Server, Outlook e Internet Explorer são marcas comerciais registadas da Microsoft Corporation nos Estados Unidos e/ou noutros países.

Windows Vista é uma marca registada ou uma marca comercial da Microsoft Corporation nos Estados Unidos e noutros países. Apple, Macintosh, Safari e TrueType são marcas comerciais da Apple Inc., registadas nos Estados Unidos e noutros países. Nuance, o logótipo Nuance, PaperPort e ScanSoft são marcas comerciais ou marcas registadas da Nuance Communications, Inc. ou das suas filiais nos Estados Unidos e/ou noutros países.

#### **Quaisquer denominações comerciais e nomes de produtos que apareçam em produtos da Brother, documentos afins e quaisquer outros materiais são marcas comerciais ou marcas registadas das respectivas empresas.**

#### **Compilação e Publicação**

Sob supervisão da Brother Industries, Ltd., este manual foi compilado e publicado com as informações mais recentes sobre descrições e especificações do produto.

O conteúdo deste manual e as especificações deste produto estão sujeitos a alteração sem aviso prévio.

A Brother reserva-se o direito de, sem aviso prévio, efectuar alterações nas especificações e materiais aqui contidos e não é responsável por quaisquer danos (incluindo consequenciais) causados pela utilização dos materiais apresentados, incluindo, mas não se limitando a, erros tipográficos e outros relacionados com esta publicação.

#### **Direitos de autor e licença**

©2010 Brother Industries, Ltd. Este produto inclui software desenvolvido pelos seguintes fornecedores: ©1983-1998 PACIFIC SOFTWORKS, INC. ©2010 Devicescape Software, Inc. Este produto inclui o software "KASAGO TCP/IP" desenvolvido pela ZUKEN ELMIC, Inc.

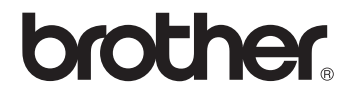